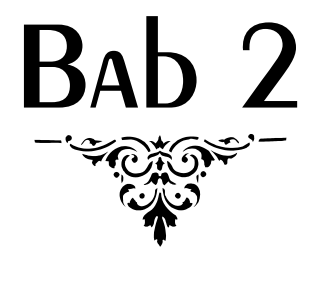

# Mengelola Worksheet

### Menggunakan Format Painter

Format Painter sudah ada pada Excel versi-versi terdahulu, namun pada Excel 2010, fitur ini ditingkatkan menjadi lebih memudahkan.

Format painter berfungsi untuk menyalin suatu format yang dikenakan pada suatu sel (sebagai sel sumber) ke sel lain yang dituju (sebagai sel tujuan). Adapun atribut pemformatan yang dapat disalin akan meliputi *font, fill, border, format number.* Sebenarnya sebutan tool ini lebih tepat "Format Copier" daripada "Format Painter".

Cara penggunaan format painter sebagai berikut:

- 1. Pilihlah sel atau bloklah jika berupa Range Sel yang akan disalin formatnya.
- 2. Klik tombol format painter (tab Home, Clipboard, Format Painter).

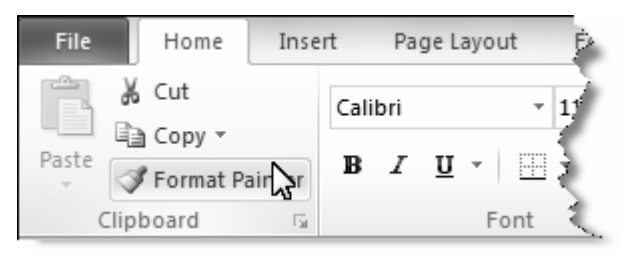

*Gambar 2-1: Tool Format Painter.* 

- 3. Bentuk pointer akan berubah menjadi ikon paintbrush yang menyatakan Excel telah menyalin format dari sel sumber.
- 4. Klikkan atau blokkan pointer tadi ke sel atau blok sel yang akan menerima copy formatnya. Saat Anda melepas tombol mouse, maka sel tujuan telah terformat sebagaimana sel sumber.

#### **Catatan**

Format Painter cocok jika Anda gunakan hanya untuk menyalin format sel-sel atau range tertentu ke sel lain. Namun, jika Anda ingin mendesain secara lebih sempurna, akan lebih tepat jika Anda memanfaatkan Style Cell yang akan kita bahas kemudian. Keuntungannya jika kita meng-update format style, maka seluruh sel yang menggunakan style tersebut secara otomatis akan ter-update juga.

### Memanfaat Style untuk Mempercepat Pemformatan

Style adalah sekumpulan format pada suatu sel yang disimpan dan diberi nama sehingga dapat digunakan kembali jika diperlukan.

| General<br>$\frac{1}{2}$<br>\$<br>$\mathbf{v}$<br>,<br>Good, Bad and Neutral | ÷<br>Conditional<br>$^{6.0}_{6.4}$ $^{0.2}_{6.7}$ | Format<br>Cell<br>Formatting v as Table v Styles v | ╦<br>m<br>Delete Format<br>Insert<br>÷ | $\Sigma$ AutoSum $\tau$<br>專<br>Fill *<br>⊘ Clear ▼ | Sort & Find &<br>Filter * Select * | $\blacktriangle$    |
|------------------------------------------------------------------------------|---------------------------------------------------|----------------------------------------------------|----------------------------------------|-----------------------------------------------------|------------------------------------|---------------------|
| Normal                                                                       | Bad                                               | Good                                               | Neutral                                |                                                     |                                    |                     |
| Data and Model<br>Calculation<br>Output                                      | <b>Check Cell</b><br>Warning Text                 | Explanatory                                        | Input                                  | Linked Cell                                         | Note                               |                     |
| <b>Titles and Headings</b><br>Heading 1                                      | <b>Heading 2</b>                                  | Heading 3                                          | Heading 4                              | Title                                               | Total                              |                     |
| <b>Themed Cell Styles</b>                                                    |                                                   |                                                    |                                        |                                                     |                                    |                     |
| 20% - Accent1                                                                | 20% - Accent2                                     | 20% - Accent3                                      | 20% - Accent4                          | 20% - Accent5                                       | 20% - Accent6                      |                     |
| 40% - Accent1                                                                | 40% - Accent2                                     | 40% - Accent3                                      | 40% - Accent4                          | 40% - Accent5                                       | 40% - Accent6                      |                     |
| 60% - Accent1                                                                | 60% - Accent2                                     | 60% - Accent3                                      | 60% - Accent4                          | 60% - Accent5                                       | 60% - Accent6                      |                     |
| Accent1                                                                      | Accent2                                           | Accent3                                            | Accent4                                | Accent5                                             | Accent <sub>6</sub>                |                     |
| <b>Number Format</b>                                                         |                                                   |                                                    |                                        |                                                     |                                    |                     |
| Comma                                                                        | Comma [0]                                         | Currency                                           | Currency [0]                           | Percent                                             |                                    | $\overline{\nabla}$ |
| 澶<br>New Cell Style<br>ň<br>Merge Styles                                     |                                                   |                                                    |                                        |                                                     |                                    | ן.                  |

*Gambar 2-2: Kumpulan Style siap pakai pada Excel 2010.* 

Sebuah style bisa berisi hingga enam buah atribut yang berbeda sebagai berikut:

- Number format
- Alignment (vertical and horizontal)
- Font (type, size, and color)
- Borders
- Fill (background color)
- Protection (locked and hidden)

# Di Mana Fitur Style Tersedia?

Excel 2010 menyediakan fitur Style pada tab Home, Group Style, tombol Cell Styles seperti gambar berikut.

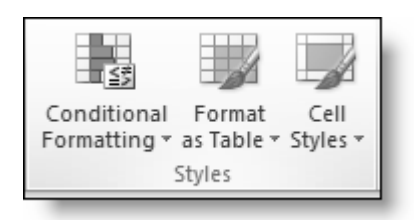

*Gambar 2-3: Fitur Style siap pakai diletakkan pada tiga tombol di atas.* 

# Menggunakan Style pada Sel

Sebuah sel atau serangkaian sel dapat diformat dengan Style melalui tombol Cell Style. Sebagai contoh, seandainya kita memiliki sebuah range data sebagai berikut.

|                | D <sub>4</sub>  | ÷ | $f_x$ | $= B4^*C4$  |                           |     |             |
|----------------|-----------------|---|-------|-------------|---------------------------|-----|-------------|
| ⊿              | A               |   |       | B           | C                         |     | D           |
| $\mathbf{1}$   |                 |   |       |             | Pembelian Kwartal Pertama |     |             |
| $\overline{2}$ |                 |   |       |             |                           |     |             |
| 3              | Produk          |   |       | Harga/Liter | Stock                     |     | Nilai       |
| $\overline{4}$ | Fennel Oil      |   | Rp.   | 145,000     | 66 liter Rp.              |     | 9,570,000   |
| 5              | Vetiver Oil     |   | Rp.   | 130,000     | 38 liter Rp.              |     | 4,940,000   |
| 6              | Bangle Oil      |   | Rp.   | 90,000      | 24 liter Rp.              |     | 2,160,000   |
| $\overline{7}$ | Sandalwood Oil  |   | Rp.   | 320,000     | 45 liter Rp.              |     | 14,400,000  |
| 8              | Clove Oil       |   | Rp.   | 230,000     | 19 liter Rp.              |     | 4,370,000   |
| 9              | Agarwood Oil    |   | Rp.   | 700,000     | 69 liter Rp.              |     | 48,300,000  |
| 10             | Wintergreen Oil |   | Rp.   | 265,000     | 21 liter Rp.              |     | 5,565,000   |
| 11             | Ginger Oil      |   | Rp.   | 230,000     | 63 liter Rp.              |     | 14,490,000  |
| 12             | Calamus Oil     |   | Rp.   | 420,000     | 24 liter Rp.              |     | 10,080,000  |
| 13             | Lime Oil        |   | Rp.   | 105,000     | 11 liter Rp.              |     | 1,155,000   |
| 14             | Cardamon Oil    |   | Rp.   | 360,000     | 44 liter Rp.              |     | 15,840,000  |
| 15             | Total Nilai     |   |       |             |                           | Rp. | 130,870,000 |
| 16             |                 |   |       |             |                           |     |             |

*Gambar 2-4: Contoh suatu range data sebelum diformat menggunakan Style siap pakai.* 

Untuk menghiasi atau memformat agar data Anda nampak lebih keren, biasanya Anda akan memformat masing-masing sel dengan fasilitas pemformatan sel. Namun dengan memilih **Cell Styles** siap pakai, maka pekerjaan Anda akan lebih cepat.

Misalnya Anda akan memformat sel-sel pada Judul Kolom, kliklah tombol **Cell Styles** lalu pilih **Style** yang formatnya sesuai dengan keinginan Anda seperti contoh gambar berikut.

| File                |                        | Home<br>Insert                |                    | Page Layout   |              | Formulas        | Data                | Review      | View                                    |                   | Add-Ins   |                                | Acrobat |                      |                            |             |                       |         |               |                     |
|---------------------|------------------------|-------------------------------|--------------------|---------------|--------------|-----------------|---------------------|-------------|-----------------------------------------|-------------------|-----------|--------------------------------|---------|----------------------|----------------------------|-------------|-----------------------|---------|---------------|---------------------|
|                     | Cut                    |                               | Calibri            |               | $+11$        | $-$ A $\Lambda$ |                     |             | 》.                                      |                   | Wrap Text |                                |         | General              |                            |             | 義                     |         |               |                     |
| Paste               | मे∄ Copy *             | Format Painter                | $B$ $I$ $U$ $*$    |               | ⊞ ∗          | ♨<br>- A        |                     | 로 통 로       | 建建                                      |                   |           | Merge & Center *               |         | $$ - %$              |                            | $3.0 - 0.0$ | Conditional Format    |         | Cell          | Insert D            |
|                     | Clipboard              | $\overline{\mathbb{F}_2}$     |                    | Font          |              |                 | $\overline{5}$      |             | Alignment                               |                   |           |                                |         |                      | Good, Bad and Neutral      |             | Formatting v as Table |         | Styles        |                     |
|                     | A <sub>3</sub>         |                               | $\mathbf{v}$ (iii) |               | $f_x$ Produk |                 |                     |             |                                         |                   |           |                                |         | Normal               |                            | Bad         |                       | Good    |               | Neutral             |
| ⊿                   |                        | A                             |                    |               |              | B               |                     |             | C                                       |                   |           | D                              |         | Data and Model       |                            |             |                       |         |               |                     |
|                     |                        |                               |                    |               |              |                 |                     |             | Pembelian Kwartal Pertama               |                   |           |                                |         | Calculation          |                            |             | <b>Check Cell</b>     |         | Explanatory   | Input               |
| $\mathbf{1}$        |                        |                               |                    |               |              |                 |                     |             |                                         |                   |           |                                |         | Output               |                            |             | Warning Text          |         |               |                     |
| $\overline{2}$<br>3 |                        | Produk                        |                    |               |              |                 |                     |             |                                         |                   |           | Nilai                          |         |                      | <b>Titles and Headings</b> |             |                       |         |               |                     |
| 4                   | Fennel Oil             |                               |                    |               | $R_{D}$      | Harga/Liter     | 145,000             |             | Stock<br>66 liter Rp.                   |                   |           |                                | 9,57    | Heading 1            |                            |             | <b>Heading 2</b>      |         | Heading 3     | Heading             |
| 5                   | Vetiver Oil            |                               |                    |               | Rp.          |                 | 130,000             |             | 38 liter Rp.                            |                   |           |                                | 4,94    |                      | <b>Themed Cell Styles</b>  |             |                       |         |               |                     |
| 6                   | Bangle Oil             |                               |                    |               | Rp.          |                 | 90,000              |             | 24 liter Rp.                            |                   |           |                                | 2,16    | 20% - Accent1        |                            |             | 20% - Accent2         |         | 20% - Accent3 | $20% - Ac$          |
| $\overline{7}$      |                        | Sandalwood Oil                |                    |               | Rp.          |                 | 320,000             |             | 45 liter Rp.                            |                   |           | 14,40                          |         | 40% - Accent1        |                            |             | 40% - Accent2         |         | 40% - Accent3 | 40% - Ao            |
| 8                   | Clove Oil              |                               |                    |               | Rp.          |                 | 230,000             |             | 19 liter Rp.                            |                   |           | 4.37                           |         | $60\%$ - Accent1     |                            |             | 60% - Accent2         |         | 60% - Accent3 | $60\% - A$          |
| 9                   |                        | Agarwood Oil                  |                    |               | Rp.          |                 | 700,000             |             | 69 liter Rp.                            |                   |           | 48.30                          |         | Accent1              |                            | Accent2     |                       |         | Accent3       | Accent4             |
| 10                  |                        | Wintergreen Oil               |                    |               | Rp.          |                 | 265,000             |             | 21 liter Rp.                            |                   |           | 5,56                           |         | <b>Number Format</b> |                            |             |                       |         |               |                     |
| 11                  | Ginger Oil             |                               |                    |               | Rp.          |                 | 230,000             |             | 63 liter Rp.                            |                   |           | 14,49                          |         | Comma                |                            |             | Comma [0]             |         | Currency      | Currenc             |
| 12                  |                        | Calamus Oil                   |                    |               | Rp.          |                 | 420,000             |             | 24 liter Rp.                            |                   |           | 10,08                          |         |                      | New Cell Style             |             |                       |         |               |                     |
| 13                  | Lime Oil               |                               |                    |               | Rp.          |                 | 105,000             |             | 11 liter Rp.                            |                   |           |                                | 1,15    |                      | Merge Styles               |             |                       |         |               |                     |
| 14                  |                        | Cardamon Oil                  |                    |               | Rp.          |                 | 360,000             |             | 44 liter Rp.                            |                   |           |                                |         | 15,840,000           |                            |             |                       |         |               |                     |
| 15                  |                        | <b>Total Nilai</b>            |                    |               |              |                 |                     |             |                                         |                   | Rp.       |                                |         | 130,870,000          |                            |             |                       |         |               |                     |
| 16                  |                        |                               |                    |               |              |                 |                     |             |                                         |                   |           |                                |         |                      |                            |             |                       |         |               |                     |
|                     |                        |                               |                    |               |              |                 |                     |             |                                         |                   |           |                                |         |                      |                            |             |                       |         |               |                     |
| tuov                | Formulas               | Data                          | Review             |               | View         | Add-Ins         | Acrobat             |             |                                         |                   |           |                                |         |                      |                            |             |                       |         |               | $\circ$ 0           |
|                     | $\cdot$ 11 $\cdot$ A A |                               | $=$                | æ.,           |              | Vrap Text       |                     | General     |                                         |                   | $\star$   | $\frac{1}{2}$ is the set       |         |                      |                            | Ŧ           | Ì                     | ж       | Σ AutoSum -   | $\frac{\Delta}{21}$ |
|                     | <b>田</b> *             | $\mathbf{A}$ - $\mathbf{A}$ - | 퇴퇴복                | 遺録            |              |                 | Merge & Center *    |             | $S - \%$ ,                              |                   |           | Conditional Format             |         |                      | Cell                       |             | Insert Delete Format  |         | Fill *        | Sort & Fi           |
|                     |                        |                               |                    |               |              |                 |                     |             |                                         | $0.26$<br>0.4 00. |           | Formatting v as Table v Styles |         |                      |                            |             |                       |         | 2 Clear *     | Filter v Se         |
| Font                |                        | $\overline{\mathbb{Q}}$       |                    |               | Alignment    |                 | $\overline{\omega}$ | Normal      | Good, Bad and Neutral                   |                   | Bad       |                                |         | Good                 |                            | Neutral     |                       |         |               |                     |
|                     | Harga/Liter            |                               |                    |               |              |                 |                     |             | Data and Model                          |                   |           |                                |         |                      |                            |             |                       |         |               |                     |
|                     |                        | $\mathsf{B}$                  |                    | $\mathsf{C}$  |              |                 | D.                  | Calculation |                                         |                   |           | <b>Check Cell</b>              |         | Explanatory          |                            | Input       |                       |         | Linked Cell   | Note                |
|                     |                        | pelian Kwartal Pertama        |                    |               |              |                 |                     |             |                                         |                   |           |                                |         |                      |                            |             |                       |         |               |                     |
|                     |                        |                               |                    |               |              |                 |                     | Output      |                                         |                   |           | Warning Text                   |         |                      |                            |             |                       |         |               |                     |
|                     |                        | Harga/Liter                   |                    | <b>⊾Stock</b> |              |                 | Nilai               |             | <b>Titles and Headings</b><br>Heading 1 |                   |           | <b>Heading 2</b>               |         | Heading 3            |                            | Heading 4   |                       | Title   |               | Total               |
|                     | Rp.                    | 145,000                       |                    |               | 66 liter Rp. |                 | 9.57                |             | hemed Cell Styles                       |                   |           |                                |         |                      |                            |             |                       |         |               |                     |
|                     | Rp.                    | 130,000                       |                    |               | 38 liter Rp. |                 | 4,94                |             | 20% - Accent1                           |                   |           | 20% - Accent <sup>2</sup>      |         | 20% - Accent3        |                            |             | 20% - Accent4         |         | 20% - Accent5 | 20% - Acc           |
|                     | Rp.                    | 90,000                        |                    |               | 24 liter Rp. |                 | 2,16                |             | 40% - Accent1                           |                   |           | 40% - Accent2                  |         | 40% - Accent3        |                            |             | 40% - Accent          |         | 40% - Accent5 | 40% - Acc           |
|                     | Rp.                    | 320,000                       |                    |               | 45 liter Rp. |                 | 14,40               |             |                                         |                   |           |                                |         |                      |                            |             |                       |         |               |                     |
|                     | Rp.                    | 230,000                       |                    |               | 19 liter Rp. |                 | 4.37                |             | 60% - Accent1                           |                   |           | 60% - Accent2                  |         | 60% - Accent3        |                            |             | 60% - Accent4         | 60% -   | 40% - Accent5 |                     |
|                     | Rp.                    | 700,000                       |                    |               | 69 liter Rp. |                 | 48.30               | Accent1     |                                         |                   | Accent2   |                                |         | Accent3              |                            | Accent4     |                       | Accent5 |               | Accent6             |
|                     | Rp.                    | 265,000                       |                    |               | 21 liter     | Rp.             | 5,56                |             | <b>Number Format</b>                    |                   |           |                                |         |                      |                            |             |                       |         |               |                     |
|                     | Rp.                    | 230,000                       |                    |               | 63 liter Rp. |                 | 14,49               | Comma       |                                         |                   |           | Comma [0]                      |         | Currency             |                            |             | Currency [0]          | Percent |               |                     |
|                     | Rp.                    | 420,000                       |                    |               | 24 liter Rp. |                 | 10,08               |             | New Cell Style                          |                   |           |                                |         |                      |                            |             |                       |         |               |                     |
|                     | Rp.                    | 105,000                       |                    |               | 11 liter     | Rp.             | 1,15                | ė           | Merge Styles                            |                   |           |                                |         |                      |                            |             |                       |         |               |                     |
|                     | Rp.                    | 360,000                       |                    |               | 44 liter Rp. |                 |                     | 15,840,000  |                                         |                   |           |                                |         |                      |                            |             |                       |         |               |                     |
|                     |                        |                               |                    |               |              | Rp.             |                     | 130,870,000 |                                         |                   |           |                                |         |                      |                            |             |                       |         |               |                     |
|                     |                        |                               |                    |               |              |                 |                     |             |                                         |                   |           |                                |         |                      |                            |             |                       |         |               |                     |

*Gambar 2-5: Memilih Cell Style siap pakai.* 

Sedang untuk sel maupun range dari data pada kolom tertentu, dapat Anda pilih format yang lain dengan bentuk dan kombinasi warna yang harmonis.

| Page Layout |                  | Formulas<br>Data                                 | Review<br>View                 | Add-Ins               | Acrobat          |                        |                            |                            |               |                                            |      |               |               |        |
|-------------|------------------|--------------------------------------------------|--------------------------------|-----------------------|------------------|------------------------|----------------------------|----------------------------|---------------|--------------------------------------------|------|---------------|---------------|--------|
|             |                  | $=$<br>$\mathbf{A}$ 11 $\mathbf{A}$ $\mathbf{A}$ | $\mathfrak{D}_{2}$<br>$\equiv$ | <b>Text</b> Wrap Text |                  | Custom                 |                            |                            | 義             |                                            |      | ŧ             |               |        |
| I U<br>٠    | <b>H</b><br>$\;$ | $\mathbb{Z}$ .<br>$A -$<br>≡                     | 建建                             |                       | Merge & Center * | $\frac{1}{2}$<br>$s -$ | $\cdot$                    | $*_{00}^{9}$ $*_{00}^{90}$ | Conditional   | Format<br>Formatting v as Table v Styles v | Cell | Insert        | Delete        | Format |
| Font        |                  | Б.                                               | Alignment                      |                       | 反                |                        | Good, Bad and Neutral      |                            |               |                                            |      |               |               |        |
| $f_x$       | 145000           |                                                  |                                |                       |                  | Normal                 |                            | Bad                        |               | Good                                       |      | Neutral       |               |        |
|             |                  | B                                                | C                              |                       | D                | Data and Model         |                            |                            |               |                                            |      |               |               |        |
|             |                  |                                                  | mbelian Kwartal Pertama        |                       |                  | Calculation            |                            | <b>Check Cell</b>          |               | Explanatory                                |      | Input         |               | Link   |
|             |                  |                                                  |                                |                       |                  | Output                 |                            |                            | Warning Text  |                                            |      |               |               |        |
|             |                  |                                                  |                                |                       |                  |                        | <b>Titles and Headings</b> |                            |               |                                            |      |               |               |        |
|             |                  | Harga/Liter                                      | Stock                          |                       | <b>Nilai</b>     | Heading 1              |                            | <b>Heading 2</b>           |               | Heading 3                                  |      | Heading 4     |               | Tit    |
|             | Rp.              | 145,000                                          | 66 liter Rp.                   |                       | 9,57             |                        | <b>Themed Cell Styles</b>  |                            |               |                                            |      |               |               |        |
|             | Rp.              | 130,000                                          | 38 liter Rp.                   |                       | 4,94             | 20% - Accent1          |                            |                            | 20% - Accent2 | 20% - Accent <sub>2</sub>                  |      | 20% - Accent4 |               | 20%    |
|             | Rp.              | 90,000                                           | 24 liter Rp.                   |                       |                  | 2,16 40% Accent1       |                            |                            | 40% - Accent2 | 40% - Accent3                              |      | 40% - Accent4 |               | 40%    |
|             | Rp.              | 320,000                                          | 45 liter Rp.                   |                       | 14,40            |                        |                            |                            |               |                                            |      |               |               |        |
|             | Rp.              | 230,000                                          | 19 liter Rp.                   |                       | 4,37             | 60% - Accent1          |                            |                            | 60% - Accent2 | 60% - Accent3                              |      | $60\% - A$    | 40% - Accent4 |        |
|             | Rp.              | 700,000                                          | 69 liter Rp.                   |                       | 48,30            | Accent1                |                            | Accent <sub>2</sub>        |               | Accent3                                    |      | Accent4       |               | Acce   |
|             | Rp.              | 265,000                                          | 21 liter Rp.                   |                       | 5,56             | <b>Number Format</b>   |                            |                            |               |                                            |      |               |               |        |
|             | Rp.              | 230,000                                          | 63 liter Rp.                   |                       | 14,49            | Comma                  |                            | Comma [0]                  |               | Currency                                   |      | Currency [0]  |               | Perc   |
|             | Rp.              | 420,000                                          | 24 liter Rp.                   |                       | 10,08            | 道                      | New Cell Style             |                            |               |                                            |      |               |               |        |
|             | Rp.              | 105,000                                          | 11 liter Rp.                   |                       | 1,15             |                        | Merge Styles               |                            |               |                                            |      |               |               |        |
|             | Rp.              | 360,000                                          | 44 liter Rp.                   |                       | 15,840,000       |                        |                            |                            |               |                                            |      |               |               |        |
|             |                  |                                                  |                                | ۱Rp.                  | 130,870,000      |                        |                            |                            |               |                                            |      |               |               |        |
|             |                  |                                                  |                                |                       |                  |                        |                            |                            |               |                                            |      |               |               |        |

*Gambar 2-6: Memformat sel-sel pada range data.* 

### Menandai Data

Pemberian penanda pada sebuah worksheet seperti tanda highlight, mewarnai sel dengan warna tertentu, mewarnai data dengan font berwarna tertentu, bisa merupakan bantuan informasi pada data itu. Conditional Formatting adalah sarana otomatis untuk memformat tampilan data pada sel atau range, apabila nilainya memenuhi kriteria yang Anda tentukan. Contoh yang paling mudah adalah memperlihatkan besar kecilnya data dengan bantuan semacam tampilan grafik batang, di mana data paling besar digambarkan dengan batang berwarna paling panjang.

Excel 2010 memiliki pilihan conditional format yang sangat beragam, sehingga Anda akan mudah melihat arah kecenderungan data, bukan sekadar bermain-main dengan tampilan tabel. Conditional formatting yang dimiliki Excel ini merupakan salah satu visualisasi data yang sangat menarik, selain dengan membuat grafik atau chart.

| Layout<br>Formulas<br>Data           | Add-Ins<br>View<br>Review                                         | Acrobat                             |                       |                                           |                              |            |                      |                                                       | $\circ$ (c) $\circ$ (c)              |
|--------------------------------------|-------------------------------------------------------------------|-------------------------------------|-----------------------|-------------------------------------------|------------------------------|------------|----------------------|-------------------------------------------------------|--------------------------------------|
| $A^*$ $A^*$<br>$-11 - -$<br>ैं।<br>田 | <b>M</b> Wrap Text<br>æ.,<br>Merge & Center *<br>≡<br>疆<br>鐔<br>亖 | Custom<br>$s -$<br>$\%$<br>,        | ×<br>$^{+6.0}_{-6.0}$ | 齃<br>Conditional<br>Format                | Cell                         | ÷<br>Inser | Delete Format        | $\Sigma$ AutoSum $\tau$<br><b>亚 Fill</b><br>O Clear - | $\frac{A}{2}$<br>m<br>Sort & Find &  |
| Font<br>Fa.                          | Alignment                                                         | Number<br>$\overline{\mathbb{F}_M}$ | Б¥.                   | Formatting + as Table + Styles +          |                              |            | Cells                |                                                       | Filter * Select *<br>Editing         |
| $f_x$ 66                             |                                                                   |                                     |                       | H,                                        | <b>Highlight Cells Rules</b> |            |                      |                                                       |                                      |
| B                                    | C                                                                 | D                                   | E                     | $\frac{1}{10}$<br><b>Top/Bottom Rules</b> |                              |            | H                    |                                                       |                                      |
|                                      | mbelian Kwartal Pertama                                           |                                     |                       |                                           |                              |            |                      |                                                       |                                      |
|                                      |                                                                   |                                     |                       | Е<br>Data Bars                            |                              |            | <b>Gradient Fill</b> |                                                       |                                      |
|                                      |                                                                   |                                     |                       |                                           |                              |            | 丰                    | 渊                                                     |                                      |
| Harga/Liter                          | Stock                                                             | <b>Nilai</b>                        |                       | <b>Color Scales</b>                       |                              |            |                      |                                                       |                                      |
| Rp.                                  | 145,000<br>66 liter Rp.                                           | 9,570,000                           |                       |                                           |                              | 璑          | E                    | 車                                                     |                                      |
| Rp.                                  | 38 liter Rp.<br>130,000                                           | 4,940,000                           |                       | æ<br><b>Icon Sets</b>                     | b.                           | Solid Fill |                      |                                                       |                                      |
| Rp.                                  | 24 liter Rp.<br>90,000                                            | 2.160.000                           |                       | 围<br>New Rule                             |                              |            |                      | 桂                                                     |                                      |
| Rp.                                  | 5 liter Rp.<br>320,000                                            | 14,400,000                          |                       | 男<br>Clear Rules                          |                              |            |                      |                                                       |                                      |
| Rp.                                  | 19 liter Rp.<br>230,000                                           | 4,370,000                           |                       | 晒<br>Manage Rules,                        |                              |            |                      |                                                       |                                      |
| Rp.                                  | 700,000<br>69 liter Rp.                                           | 48.300,000                          |                       |                                           |                              |            | More Rules           | Purple Data Bar                                       |                                      |
| Rp.                                  | 21 liter Rp.<br>265,000                                           | 5,565,000                           |                       |                                           |                              |            |                      |                                                       | View a colored data bar in the cell. |
| Rp.                                  | 230,000<br>63 liter Rp.                                           | 14,490,000                          |                       |                                           |                              |            |                      | The length of the data bar                            | represents the value in the cell. A  |
| Rp.                                  | 420,000<br>24 liter Rp.                                           | 10,080,000                          |                       |                                           |                              |            |                      | longer bar represents a higher<br>value.              |                                      |
| Rp.                                  | 105,000<br>11 liter Rp.                                           | 1,155,000                           |                       |                                           |                              |            |                      |                                                       |                                      |
| Rp.                                  | 44 liter Rp.<br>360,000                                           | 15,840,000                          |                       |                                           |                              |            |                      |                                                       |                                      |
|                                      |                                                                   | 130,870,000<br>Rp.                  |                       |                                           |                              |            |                      |                                                       |                                      |

*Gambar 2-7: Data yang berisi nilai paling besar digambarkan dengan batang yang paling panjang.* 

# Menentukan Pola dalam Pemformatan

Dalam menandai nilai data dalam suatu range data, Excel memiliki 5 buah aturan atau rules yang dapat Anda pilih dan terapkan. Untuk menentukan syarat-syarat pemformatan, bloklah range yang berisi data yang akan diformat, lalu pada tab **Home** klik tombol **Conditional Formatting** lalu pilih New Rule.

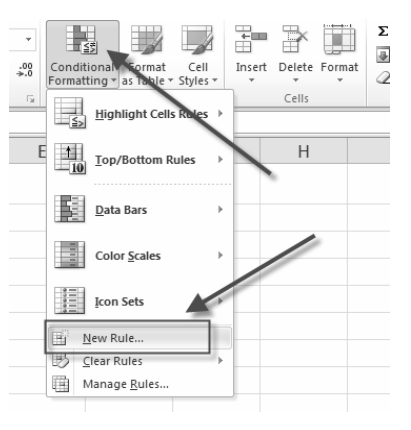

*Gambar 2-8: Menu New Rules.* 

Dari pilihan perintah tersebut akan ditampilkan kotak dialog New Formatting Rule. Melalui kotak dialog ini, nampak 5 buah aturan pemformatan seperti pada gambar berikut.

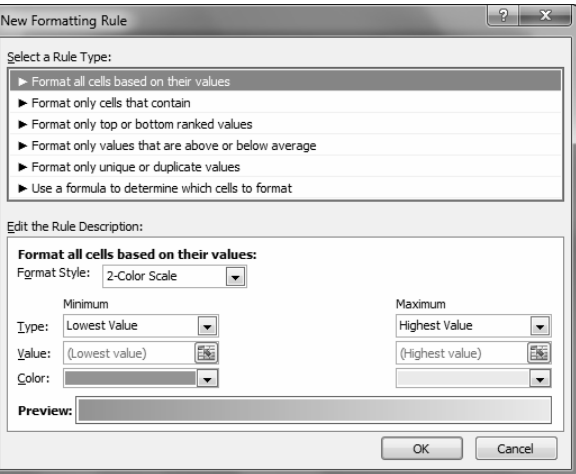

*Gambar 2-9: Lima buah tipe rule pada kotak dialog New Formatting Rule.* 

Kelima tipe aturan itu adalah:

- Memformat seluruh sel berdasarkan nilai yang terkandung di dalamnya.
- Memformat hanya sel yang sesuai dengan kriteria tertentu.
- Memformat sel yang nilainya paling rendah dan paling tinggi.
- Memformat sel yang nilainya di atas atau di bawah rata-rata.
- Menggunakan formula untuk mendefinisikan rule-nya.

Setelah Anda memilih salah satu tipe aturan, maka di bagian bawah dari kotak dialog New Formatting Rule akan ditampilkan pilihan persyaratan.

#### **1. Memformat seluruh sel berdasarkan nilai yang terkandung di dalamnya**

Tipe rule ini akan memformat keseluruhan data pada range yang Anda pilih, kemudian akan memformat sesuai pilihan format yang ditentukan. Pada kotak **Format Style** terdapat pilihan format, yaitu *2-Color Scale, 3-Color Scale, Data Bar,* dan *Icon Set*.

#### **2 Color Shade**

Penggunaan warna merupakan penuntun secara visual yang dapat membantu Anda memahami data yang disajikan dalam sebaran serta variasinya secara lebih mudah. Dengan *Two Color Scale* dapat membantu Anda membandingkan suatu range sel menggunakan gradasi dua warna. Gradasi warna merepresentasikan nilai yang lebih tinggi atau lebih rendah. Sebagai contoh, pada gradasi warna Hijau ke merah, Anda dapat menyatakan, misalnya nilai yang lebih tinggi berwarna hijau lebih tua, sedang nilai rendah dengan warna merah.

- Dengan memilih 2-Color Scale, Anda dapat memberikan dua syarat, yaitu nilai Minimum dan Maksimum.
- Pada kotak Value, masukkan nilai terendah di kotak kiri, dan nilai tertinggi di kotak kanan.
- Pilih warna yang melambangkan nilai terendah dan warna untuk nilai tertinggi.

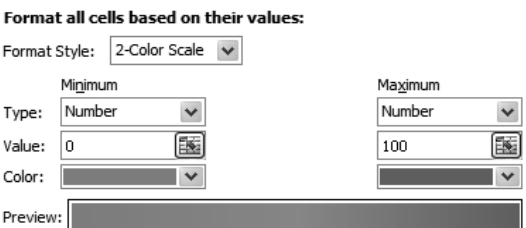

*Gambar 2-10: Mendefinisikan syarat (rule) berdasarkan format 2-Color Scale.* 

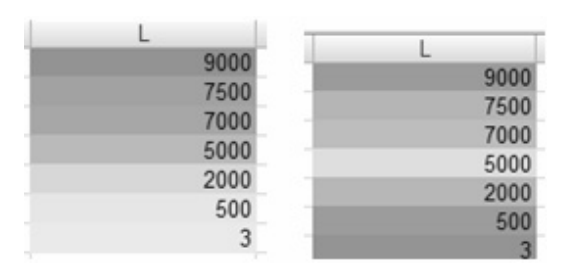

*Gambar 2-11: Contoh 2 Color Shade dan 3 Color Shade.* 

#### **3 Color Shade**

- Dengan memilih 3-Color Scale, Anda dapat memberikan tiga syarat, yaitu nilai Minimum, Medium, dan Maksimum.
- Pada type data, Anda dapat memilih:
	- o **Lowest Value**, nilai terendah dalam range data.
	- o **Number**, mendefinisikan nilai yang dianggap sebagai nilai terendah.
	- o **Percent**, mendefinisikan persentase terendah (jika Anda tidak memasukkan data persentase secara spesifik, maka akan dianggap nilai 0%), Medium 50%, dan Maksimum 100%.
	- o **Formula**, persyaratannya dinyatakan dalam bentuk formula (contoh penggunaan formula sebagai syarat akan dimuat pada bagian lain bab ini).
	- o **Percentile** (sama seperti Percent).
- Pada kotak Value masukkan nilai terrendah di kotak kiri, nilai tengah dan nilai tertinggi di kotak kanan.
- Pilih warna yang melambangkan ketiga nilai tersebut.

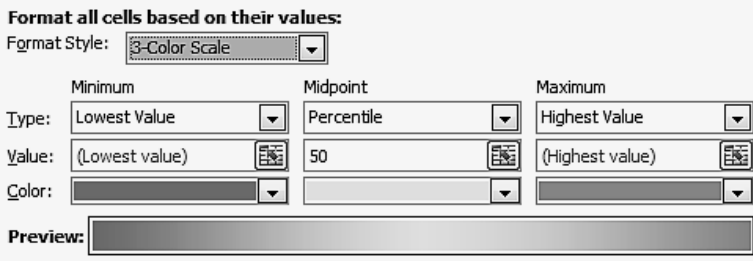

*Gambar 2-12: Pada format style 3 warna menampilkan indikator nilai terendah, medium, dan tertinggi.* 

Sebagai contoh, jika Anda hendak memberikan syarat untuk data angka (number) yang bernilai minimum, dimulai dari 0 akan berwarna oranye tua, pada nilai tengah (midpoint) 50 akan berwarna kuning, sedang nilai maksimum 100 akan berwarna hijau olive. Di luar nilai itu, masukan data tidak akan diformat.

Ketika Anda mengetikkan data pada range yang telah didefinisikan dengan Conditional Formatting tadi, maka akan terjadi gradasi warna yang unik sesuai dengan nilai data yang Anda ketikkan.

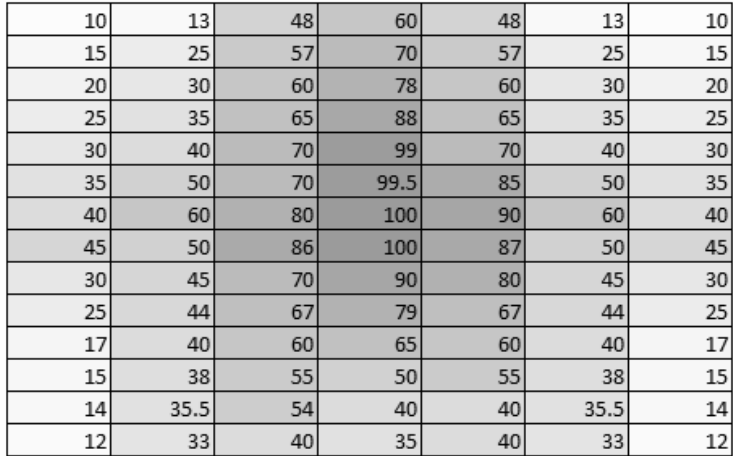

Ingat, dalam format ini yang diwarnai adalah selnya, bukan font-nya.

*Gambar 2-13: Data dengan trend yang smooth memberikan gradasi warna yang smooth pula.* 

| ◢              | A  | B  | C  | D  | E  | F  | G  | H  |
|----------------|----|----|----|----|----|----|----|----|
| 1              | 73 | 69 | 37 | 28 | 53 | 18 | 84 | 97 |
| $\overline{2}$ | 20 | 67 | 41 | 60 | 37 | 57 | 62 | 37 |
| 3              | 92 | 88 | 89 | 30 | 78 | 91 | 97 | 19 |
| $\overline{4}$ | 30 | 29 | 30 | 61 | 93 | 71 | 17 | 72 |
| 5              | 93 | 70 | 41 | 96 | 33 | 97 | 12 | 44 |
| 6              | 13 | 28 | 95 | 76 | 63 | 26 | 75 | 44 |
| 7              | 30 | 37 | 76 | 71 | 61 | 27 | 63 | 90 |
| 8              | 15 | 51 | 24 | 62 | 26 | 56 | 92 | 98 |
| 9              | 33 | 70 | 94 | 28 | 70 | 48 | 12 | 83 |
| 10             | 69 | 90 | 56 | 51 | 62 | 44 | 97 | 19 |
| 11             | 16 | 92 | 28 | 39 | 27 | 53 | 88 | 72 |
|                |    |    |    |    |    |    |    |    |

*Gambar 2-14: Pada Color scales dapat didefinisikan semakin besar nilai data, diwarnai dengan warna yang semakin gelap. Jika datanya bersifat acak maka tidak nampak pola kecenderungannya.* 

#### **Data Bar**

Menampilkan nilai data sekaligus data dalam bentuk Bar atau batangan. Jika data bernilai kecil digambarkan dalam batangan bar yang pendek, sedangkan data paling besar digambarkan dengan batangan tertinggi pula. Jenis tampilan format ini sangat tepat untuk membandingkan nilai data masing-masing daerah atau unit pada setiap periode waktu.

Sebagai ide pemanfaatannya, kita coba dengan latihan berikut ini.

Bukalah file Contoh Soal Bab 2, sheet Grafik Bar sehingga akan kita dapati seperti gambar berikut ini.

|                          | A           | B               | C | D             | E                | F | G             | H                 | ı |               | Κ                   |    |
|--------------------------|-------------|-----------------|---|---------------|------------------|---|---------------|-------------------|---|---------------|---------------------|----|
|                          |             | Januari 2014    |   |               | Pebruari 2014    |   |               | <b>Maret 2014</b> |   |               | April 2014          |    |
| $\overline{\phantom{a}}$ | Kediri      | 10              |   | 10 Kediri     | 5                |   | 5 Kediri      | 5                 |   | 5 Kediri      | 10                  | 10 |
| 3                        | Blitar      | 7               |   | Blitar        | 8                | 8 | Blitar        | 7                 |   | 7 Blitar      | 7                   | 7  |
| 4                        | Trenggalek  | 12              |   | 12 Trenggalek | 14               |   | 14 Trenggalek | 14                |   | 14 Trenggalek | 12                  | 12 |
| 5                        | Pacitan     | 9               |   | 9 Pacitan     | 6                |   | 6 Pacitan     | 3                 |   | 3 Pacitan     | 9                   | 9  |
| 6                        | Ponorogo    | 6               |   | 6 Ponorogo    | 7                |   | 7 Ponorogo    | 4                 |   | 4 Ponorogo    | 6                   | 6  |
| $\overline{7}$           |             | <b>Mei 2014</b> |   |               | <b>Juni 2014</b> |   |               | <b>Juli 2014</b>  |   |               | <b>Agustus 2014</b> |    |
| 8                        | Kediri      | 5               |   | 5 Kediri      | 10               |   | 10 Kediri     | 10                |   | 10 Kediri     | 10                  | 10 |
| 9                        | Blitar      | 7               |   | Blitar        | 7                |   | 7Blitar       | 8                 |   | 8 Blitar      | 3                   | 3  |
| 10                       | Trenggalek  | 14              |   | 14 Trenggalek | 12               |   | 12 Trenggalek | 12                |   | 12 Trenggalek | 12                  | 12 |
| 11                       | Pacitan     | 3               |   | 3 Pacitan     | 9                |   | 9 Pacitan     | 6                 |   | 6 Pacitan     | 9                   | 9  |
|                          | 12 Ponorogo | 4               |   | 4 Ponorogo    | 6                |   | 6 Ponorogo    | 7                 |   | 7 Ponorogo    | 6                   | 6  |
| 13                       |             | September 2014  |   |               | Oktober 2014     |   |               | Nopember 2014     |   |               | Desember 2014       |    |
| 14                       | Kediri      | 5               |   | 5 Kediri      | 3                |   | 3 Kediri      | 5                 |   | 5 Kediri      | 11                  | 11 |
| 15                       | Blitar      | 8               | 8 | Blitar        | 7                |   | Blitar        | 7                 |   | 7 Blitar      | 5                   | 5  |
| 16                       | Trenggalek  | 14              |   | 14 Trenggalek | 12               |   | 12 Trenggalek | 16                |   | 16 Trenggalek | 16                  | 16 |
| 17                       | Pacitan     | 6               |   | 6 Pacitan     | 9                |   | 9 Pacitan     | 4                 |   | 4 Pacitan     | 9                   | 9  |
|                          | 18 Ponorogo | 7               |   | 7 Ponorogo    | 6                |   | 6 Ponorogo    | 6                 |   | 6 Ponorogo    | 8                   | 8  |
| 10                       |             |                 |   |               |                  |   |               |                   |   |               |                     |    |

*Gambar 2-15: Tabel yang akan diformat datanya dengan data bar.* 

Kolom yang berisi data sengaja dibuat dua kali dengan maksud kolom sebelah kiri untuk menampilkan bar-nya saja dan data angkanya tidak tampil, sedang kolom di sebelah kanannya menampilkan nilai data.

Lakukan langkah sebagai berikut:

1. Bloklah B2:B6, tekan dan tahan tombol Ctrl, kemudian blok B8:B12, B14:B18 dan seterusnya ke samping hingga akhirnya seluruh data yang akan ditampilkan bar-nya telah terpilih.

2. Tampilkan kotak dialog New Formatting Rule dengan klik Conditional Formatting, Data Bars, More Rules.

|                | --------<br>K14 | $\sim$<br>÷     | $f_x$<br>11       |                  | $\mathcal{D}$<br>×<br>New Formatting Rule                                        |
|----------------|-----------------|-----------------|-------------------|------------------|----------------------------------------------------------------------------------|
|                | A               | B               | $\mathsf{C}$<br>D | E                | Select a Rule Type:                                                              |
| $\mathbf{1}$   |                 | Januari 2014    |                   | Pebruari 2014    | Format all cells based on their values                                           |
| $\overline{2}$ | Kediri          | 10              | 10 Kediri         | 5                | Format only cells that contain                                                   |
| 3              | Blitar          | $\overline{7}$  | Blitar            | 8                | Format only top or bottom ranked values                                          |
| 4              | Trenggalek      | 12              | 12 Trenggalek     | 14               | Format only values that are above or below average                               |
| 5              | Pacitan         | 9               | 9 Pacitan         | 6                | Format only unique or duplicate values                                           |
| 6              | Ponorogo        | 6               | 6 Ponorogo        | 7                | Use a formula to determine which cells to format                                 |
| 7              |                 | <b>Mei 2014</b> |                   | <b>Juni 2014</b> | Edit the Rule Description:                                                       |
| 8              | Kediri          | 5               | 5 Kediri          | 10               | Format all cells based on their values:                                          |
| 9              | Blitar          |                 | 7 Blitar          | 7                | Show Bar Only<br>Format Style:<br>Data Bar                                       |
| 10             | Trenggalek      | 14              | 14 Trenggalek     | 12               | Minimum<br>Maximum                                                               |
| 11             | Pacitan         | 3               | 3 Pacitan         | 9                | Automatic<br>$\overline{\phantom{a}}$<br>Automatic<br>Type:<br>۰                 |
| 12             | Ponorogo        | 4               | 4 Ponorogo        | 6                | 匤<br>陙<br>(Automatic)<br>(Automatic)<br>Value:                                   |
| 13             |                 | September 2014  |                   | Oktober 2014     |                                                                                  |
| 14             | Kediri          | 5               | 5 Kediri          | 3                | <b>Bar Appearance:</b>                                                           |
| 15             | Blitar          | 8               | 8Blitar           | $\overline{7}$   | Fill<br>Border<br>Color<br>Color                                                 |
| 16             | Trenggalek      | 14              | 14 Trenggalek     | 12               | Solid Fill<br>No Border<br>$\overline{\phantom{a}}$<br>$\overline{\phantom{a}}$  |
| 17             | Pacitan         | 6               | 6 Pacitan         | 9                | Context<br>$\overline{\phantom{a}}$<br>Negative Value and Axis<br>Bar Direction: |
| 18             | Ponorogo        | $\overline{7}$  | 7 Ponorogo        | 6                |                                                                                  |
| 19             |                 |                 |                   |                  | Preview:                                                                         |
| 20             |                 |                 |                   |                  | Cancel<br>OK                                                                     |
| 21             |                 |                 |                   |                  |                                                                                  |
| 22             |                 |                 |                   |                  |                                                                                  |

*Gambar 2-16: Pada bagian kotak dialog di atas, memperlihatkan pemformatan Data Bar.* 

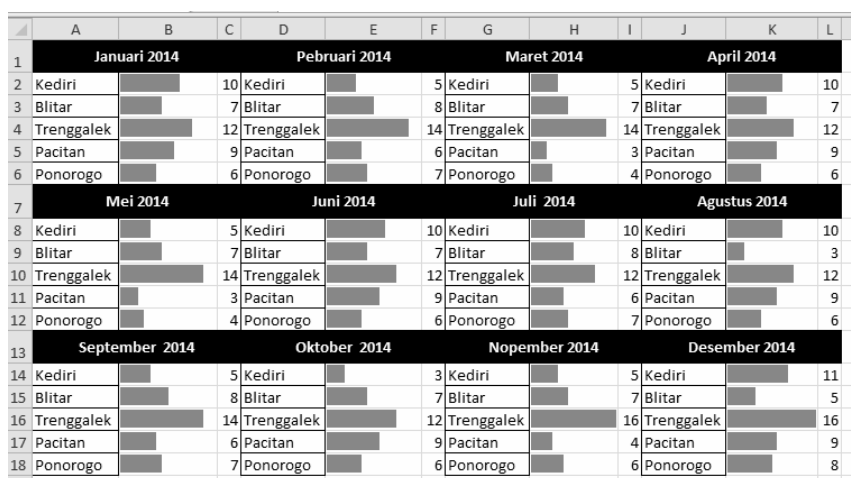

Hasil yang diperoleh sebagai berikut.

*Gambar 2-17: Pemformatan data dengan Data Bar.* 

#### **Icon Sets**

Format ini yang paling unik, yaitu dengan membubuhkan ikon-ikon yang tersedia, seperti tanda panah lampu, tanda lingkaran, bendera, dan sebagainya, sesuai dengan besarnya data yang disyaratkan. Masing-masing tanda merepresentasikan besarnya nilai angka tersebut. Jika angka pada sel yang bersebelahan berubah nilainya, maka akan mengubah pula tanda yang terpasang pada masingmasing sel.

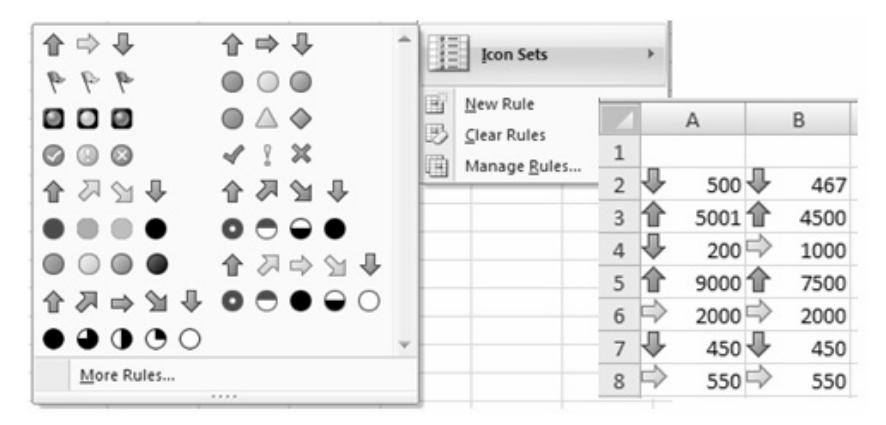

*Gambar 2-18: Format bersyarat dengan membubuhkan ikon-ikon yang tersedia untuk menandai data.* 

#### **2. Memformat sel jika berisi …. (Format Only Cell that contain…)**

Format ini hanya akan mengubah suatu sel yang isinya sesuai dengan kriteria yang ditetapkan. Sebagai contoh, jika Anda menetapkan suatu sel yang memiliki nilai antara 100 dan 500 maka akan diformat sesuai dengan format yang Anda tentukan. Sedang nilai di luar itu tidak akan mengalami perubahan apa-apa.

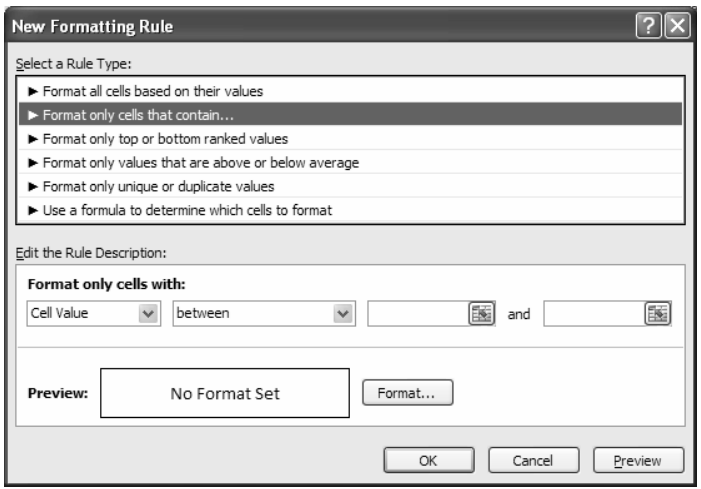

*Gambar 2-19: Kotak dialog New Formatting dengan syarat hanya memformat sel yang berisi data dengan nilai tertentu.* 

Pilihan pada kotak syarat yang pertama, berisi pilihan:

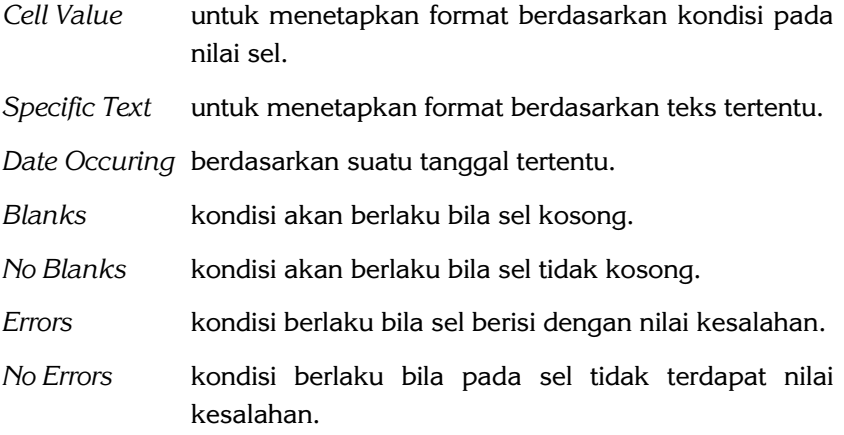

Pada kotak syarat kedua, berisi pilihan sesuai dengan pilihan di kotak pertama.

Jika kotak pertama menggunakan pilihan *Cell Value*, maka pilihan pada kotak kedua akan berisi:

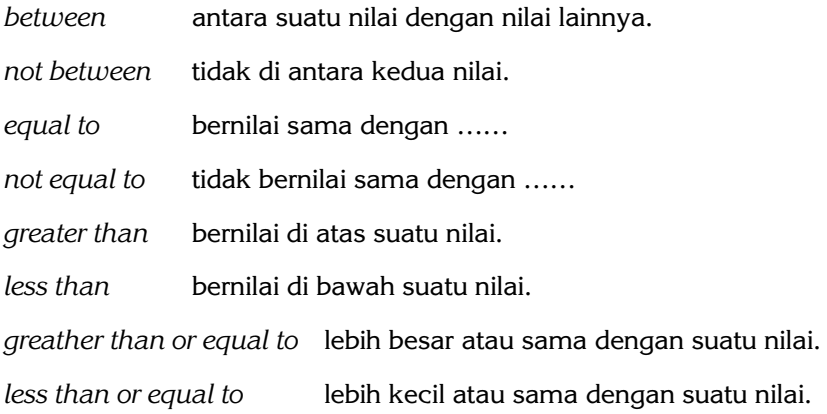

Jika kotak pertama *Specific Text*, maka pada kotak kedua akan berisi pilihan:

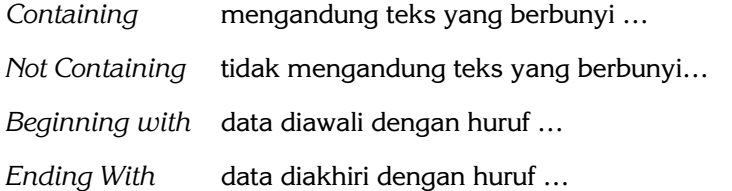

Jika kotak pertama dipilih date Occuring, maka pada kotak kedua terdapat pilihan: *Yesterday, Today, Tomorrow, In the last 7 days, Last Week, This Week, Next Week, Last Month, This Month, Next Moth*.

#### **3. Memformat data jika nilainya pada peringkat atas atau bawah (Format only top or bottom ranked value)**

Kondisi ini akan mensyaratkan data-data yang menduduki urutan atau rangking tertentu (teratas/terbawah) yang Anda tentukan. Sebagai contoh, pilihan Top 10, Bottom 3, dan sebagainya.

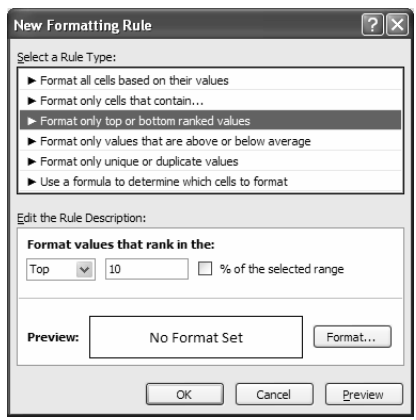

*Gambar 2-20: Untuk memformat data dengan rangking tertentu.* 

#### **4. Memformat jika nilai data di atas atau di bawah nilai ratarata (Format only values that are obove or below average)**

Syarat pemformatan hanya berlaku bagi data yang nilainya berada di atas atau di bawah nilai rata-rata dari keseluruhan data.

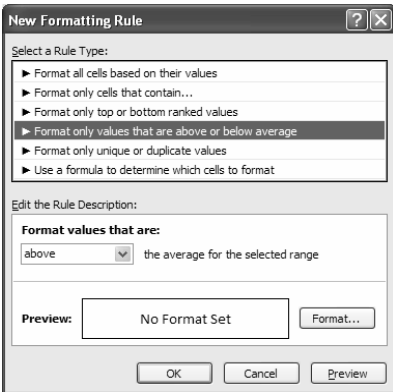

*Gambar 2-21: Format dengan syarat di atas atau di bawah rata-rata nilai.* 

#### **5. Memformat sel yang berisi nilai data yang unik atau yang kembar (Format only unique or duplicate values)**

Menentukan syarat bila data memiliki nilai unik (tidak ada yang menyamai), atau sebaliknya, justru yang merupakan duplikat dari nilai tertentu.

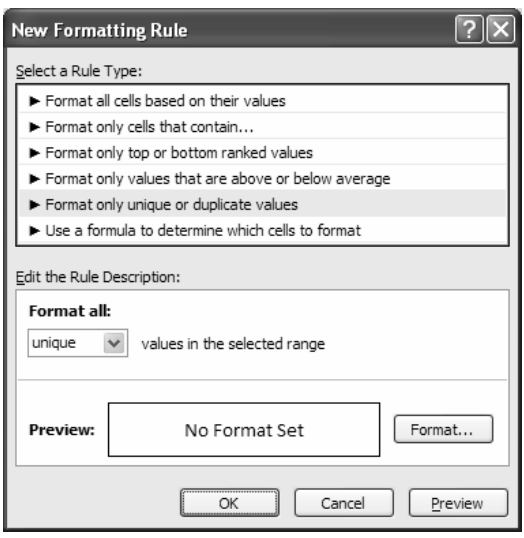

*Gambar 2-22: Kotak dialog untuk syarat data yang unik atau merupakan duplikat.* 

#### **6. Menggunakan formula untuk menetapkan syarat data yang diformat (Use a formula to determine which cells to format)**

Menyertakan syarat bila isi suatu sel sesuai dengan formula tertentu.

#### **Catatan**

Anda dapat menentukan syarat lebih dari satu, asalkan di antara syarat tersebut tidak saling bertentangan.

# **Menandai Tanggal Transaksi pada Bulan Tertentu**

#### **Menggunakan Formula**

Dalam menganalisis hasil penjualan, salah satu caranya adalah dengan menandai data penjualan yang terjadi pada bulan-bulan tertentu. Sebagai contoh, Anda ingin menandai tanggal transaksi yang terjadi dalam bulan Januari dan Juni. Jika data penjualan itu terletak pada range B2:B19, maka Anda dapat menggunakan formula pada Conditional Formatting dengan langkah sebagai berikut:

- 1. Bloklah sel B2:B19, kemudian klik Tab Home lalu Conditional Formatting, New Rule.
- 2. Pada kotak New Formatting Rule, pilihlah *Use a formula to determine cells to format*. Kemudian pada field *Format values where this formula is true*, ketikkan formula **=MONTH(\$B2)=1**, di mana nilai 1 pada fungsi MONTH mewakili bulan Januari. Jadi, jika data pada B2:B19 nilai bulannya adalah 1 (bulan Januari), formatlah sel tersebut dengan shading warna Orange.

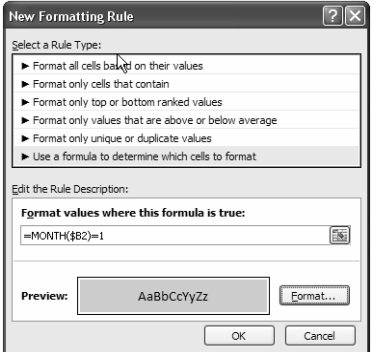

*Gambar 2-23: Penulisan formula pada kotak New Condition Rule dan format warna Orange muda pada sel.* 

3. Klik OK sehingga hasilnya akan nampak sebagai berikut.

| ⊿               | A | B                        | C |
|-----------------|---|--------------------------|---|
| $\mathbf{1}$    |   | <b>Tanggal Transaksi</b> |   |
| $\overline{2}$  |   | 12-January-2015          |   |
| $\overline{3}$  |   | 06-February-2014         |   |
| $\overline{4}$  |   | 23-January-2014          |   |
| 5               |   | 01-April-2014            |   |
| 6               |   | 04-June-2014             |   |
| $\overline{7}$  |   | 17-June-2014             |   |
| 8               |   | 04-January-2014          |   |
| 9               |   | 27-April-2014            |   |
| 10              |   | 01-May-2014              |   |
| 11              |   | 08-June-2014             |   |
| 12              |   | 04-March-2014            |   |
| 13              |   | 12-January-2014          |   |
| 14              |   | 06-June-2014             |   |
| 15              |   | 03-July-2014             |   |
| 16              |   | 29-January-2014          |   |
| 17              |   | 02-January-2014          |   |
| 18              |   | 02-February-2014         |   |
| 19              |   | 19-December-2014         |   |
| 20 <sup>o</sup> |   |                          |   |

*Gambar 2-24: Data bulan Januari ditandai dengan warna Orange muda.* 

4. Ulangi proses di atas dan kali ini masukkan formulanya =MONTH(\$B2)=6. Maksud dari formula itu adalah jika data pada B2:B19 nilai bulannya adalah 6 (bulan Juni), formatlah sel tersebut dengan shading warna biru muda. Jika bukan keduaduanya, biarkan tetap seperti apa adanya.

| ⊿              | A | B                        | C |  |
|----------------|---|--------------------------|---|--|
| $\mathbf{1}$   |   | <b>Tanggal Transaksi</b> |   |  |
| $\overline{2}$ |   | 12-January-2015          |   |  |
| 3              |   | 06-February-2014         |   |  |
| 4              |   | 23-January-2014          |   |  |
| 5              |   | 01-April-2014            |   |  |
| 6              |   | 04-June-2014             |   |  |
| $\overline{7}$ |   | 17-June-2014             |   |  |
| 8              |   | 04-January-2014          |   |  |
| 9              |   | 27-April-2014            |   |  |
| 10             |   | 01-May-2014              |   |  |
| 11             |   | 08-June-2014             |   |  |
| 12             |   | 04-March-2014            |   |  |
| 13             |   | 12-January-2014          |   |  |
| 14             |   | 06-June-2014             |   |  |
| 15             |   | 03-July-2014             |   |  |
| 16             |   | 29-January-2014          |   |  |
| 17             |   | 02-January-2014          |   |  |
| 18             |   | 02-February-2014         |   |  |
| 19             |   | 19-December-2014         |   |  |
| 20             |   |                          |   |  |

*Gambar 2-25: Setelah di-apply maka Conditional Formatting akan menandai transaksi pada bulan Januari dan Juni.* 

# Menghapus Formatting Rules

Apabila range atau daerah yang Anda tentukan dengan Conditional Formatting ternyata tidak Anda berlakukan lagi atau Anda membatalkan pemformatan bersyarat itu, maka untuk menghapus Formatting Rules dapat dilakukan dengan klik tombol Conditonal Formating lalu pilih Clear Rules. Di sini akan muncul 4 buah pilihan, yaitu:

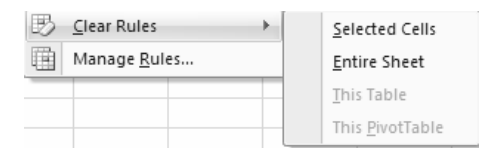

Pilihan *This Table* dan *This PivotTable* hanya akan aktif bila Anda mendefinisikan Conditional Formatting pada Table dan Pivot Table.

# Menentukan Daerah Berlakunya Formatting Rules

Jika Anda memilih Manage Rules **dengan menu** pada menu Conditional Formatting maka Anda akan dapat menentukan Formatting Rules dan mengatur di mana rules tersebut Anda berlakukan melalui kotak dialog ini.

| <b>Conditional Formatting Rules Manager</b> |                                   |                     |              |
|---------------------------------------------|-----------------------------------|---------------------|--------------|
| Show formatting rules for:                  | Current Selection<br>$\checkmark$ |                     |              |
| Edit rule<br><b>The New rule</b>            | Delete rule                       | û                   |              |
| Rule (applied in order shown)               | Format                            | Applies to          | Stop If True |
| Graded Color Scale                          |                                   | =\$B\$1:\$B\$18[EE] |              |
| Icon Set                                    | $\Rightarrow$ \$                  | =\$B\$1:\$B\$19     |              |
|                                             |                                   |                     |              |
|                                             |                                   |                     |              |
|                                             |                                   |                     |              |
|                                             |                                   | Close<br>ОК         | Apply        |

*Gambar 2-26: Kotak dialog Conditional Formatting Rules Manager.* 

Pada kotak *Show Formatting Rules for:* terdapat pilihan:

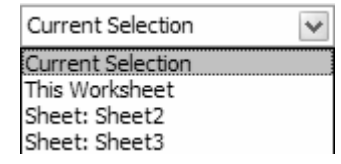

Jadi, dengan pilihan tersebut, Anda bisa mendefinisikan Conditional Format hanya pada suatu blok tertentu, seluruh worksheet yang saat ini aktif, maupun worksheet tertentu yang dikehendaki. Dengan demikian, begitu Anda mengetikkan data, maka data itu akan diformat sesuai Rules yang Anda tetapkan.

Sementara untuk menentukan Formatting Rule baru atau mengedit Rule yang telah ada, disediakan tombol New Rule, Edit Rule, dan Delete Rule untuk menghapus Rule yang sudah tidak berlaku lagi.

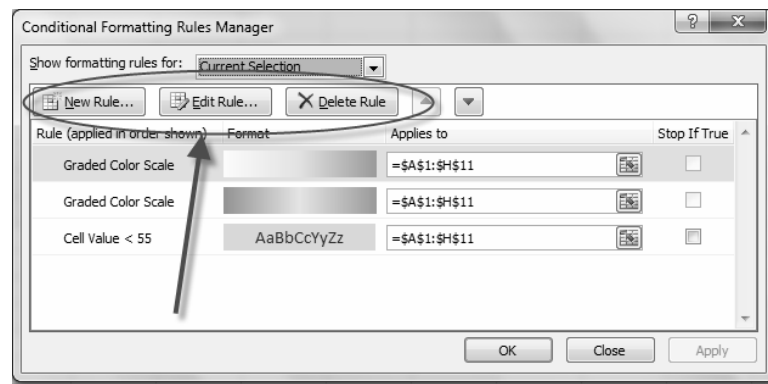

*Gambar 2-27: Kotak dialog yang berfungsi untuk mengatur Rule, membuat rule baru, mengedit dan menghapus Rule.* 

## Themes

Theme adalah pengoordinasian set dari elemen warna, font, pemformatan tabel dan elemen grafik lainnya. Gunanya untuk memberikan pilihan berbagai alternatif tampilan secara keseluruhan dari suatu dokumen, sementara isi dokumen itu tidak berubah. Excel 2010 dilengkapi dengan 42 buah theme.

Setelah tabel diformat dengan pilihan dari Style Gallery seperti dijelaskan di atas, Anda dapat mengembangkan lebih lanjut pilihan artistik tampilan format tabel melalui *Build-In Themes* (theme siap pakai) yang terletak pada tab **Page Layout.**

| 町・ロ・序<br>$\  \cdot \ $                                                                                                    | Contoh Data 4-1 - Microsoft Excel    |                                                                                 |                                                            | <b>Table Tools</b>             |
|----------------------------------------------------------------------------------------------------|--------------------------------------|---------------------------------------------------------------------------------|------------------------------------------------------------|--------------------------------|
| Page Lavout<br>File<br>Home<br>Insert                                                                                                  | Formulas<br>Data<br>Review           | View<br>Developer                                                               | Add-Ins                                                    | Design                         |
| $\blacksquare$ Colors $\lightharpoondown$<br>$A^{\mathbb{S}}_{a}$<br>A Fonts *<br>Margins Orientation<br>Size<br>Themes<br>◎ Effects ▼ | Breaks Background<br>Print<br>Area y | ÷<br>Width: Automatic *<br>all Height: Automatic *<br>Print<br>Scale:<br>Titles | Gridlines<br>$\triangledown$<br>View<br>100%<br>□<br>Print | Headings<br>View<br>n<br>Print |
| Built-In                                                                                                    |                                      | Scale to Fit<br>反                                                               | Sheet Options<br>$\overline{u}$                            | $\overline{12}$                |
| Aa<br>Aa<br>Aa<br>Aa<br>------<br><b><i>MARK MARK</i></b><br><br><b>CONTRACTOR</b><br>Office<br>Adjacency<br>Apex                      | B                                    | C                                                                               | D                                                          |                                |
| Angles                                                                                                    | lan Kwartal Pertama                  |                                                                                 |                                                            |                                |
| Aa<br>Aa<br>Aα<br>Aа.<br><b>CONTRACTOR</b><br><b>CONTRACTOR</b><br><b>CONTRACTOR</b><br><b>DOMESTIC:</b>                               |                                      |                                                                                 |                                                            |                                |
| Apothecary<br>Austin<br><b>Black Tie</b><br>Aspect<br>Аа<br>Aa<br>Aa<br>Aa                                                             | larga/Liter                          | <b>Stock</b>                                                                    | <b>Nilai</b>                                               |                                |
| <b>CONTRACTOR</b><br><b><i>HERRICK</i></b><br>------<br><b><i><u>BULGARIAN</u></i></b>                                                 | 4.158,000                            | 10 Itr $ R$ p.                                                                  |                                                            | 41,580,000                     |
| Civic<br>Clarity<br>Composite<br>Concourse                                                                                             | 6,633,000                            | $13$ ltr Rp.                                                                    |                                                            | 86.229.000                     |
| Aa<br>Aa<br>Αа<br>Аа                                                                                                    | 6.138.000                            | $5$ ltr Rp.                                                                     |                                                            | 30.690.00                      |
| 10010-011<br>100111-01<br>10011-012<br><b>BUILDING</b>                                                                                 | 7.623.000                            | 8 Itr Rp.                                                                       |                                                            | 60.984.000                     |
| Couture<br>Elemental<br>Equity<br><b>SSENTIO</b>                                                                                       | 4.257.000                            | 9 Itr Rp.                                                                       |                                                            | 38.313.000                     |
| Аa<br>Aa<br>Aa<br>Aa                                                                                                    | 6.138.000                            | 7 Itr Rp.                                                                       |                                                            | 42.966.000                     |
| <b>MARINERS</b><br><b>STATISTICS</b><br><b>CONTRACTOR</b><br><b><i><b>BREEZ</b></i></b>                                                | 9,801,000                            | $1$ ltr Rp.                                                                     |                                                            | 9,801,00                       |
| Executive<br>Flow<br>Foundry<br>$\mathsf{G}$<br>Enable Content Updates from Office.com                                                 | Grid<br>5,445,000                    | $15$ ltr Rp.                                                                    |                                                            | 81,675,00                      |
| m<br>Browse for Themes                                                                                                    | 8.217.000                            | $9$ ltr Rp.                                                                     |                                                            | 73.953.00L                     |
| E)<br>Save Current Theme                                                                                                    | 1.188.000                            | 12 Itr $ R$ p.                                                                  |                                                            | 14.256.00 <sub>0</sub>         |
|                                                                                                    | 4.851.000                            | 11 Itr $ Rp.$                                                                   |                                                            | 53.361.000                     |
| 15<br><b>Total Nilai</b>                                                                                                    |                                      |                                                                                 | Arp,                                                       | $-533.80^{+0.00}$              |

*Gambar 2-28: Menerapkan Theme pada tabel yang telah diformat.* 

# Elemen-Elemen Theme

Theme terbuat dari tiga bagian sebagai berikut.

**Colors**. Setiap theme berisi 12 warna. Masing-masing dikenakan pada bagian yang spesifik dari dokumen. Warna muda atau cerah biasanya digunakan untuk mewarnai sel-sel yang berisi data. Sedang warna gelap atau memiliki kontras yang harmonis, akan dipilih untuk mewarnai judul kolom maupun baris paling bawah yang diisi sebagai baris total. Setiap theme mengandung kombinasi warna yang dipilih oleh ahli desain sehingga menghasilkan kombinasi warna yang bagus serta memberikan kesan profesional.

| File                                                                 | Home<br>Insert | Page Layout                              |          | Formulas               |  | Data<br>Review    |                 | Develop.<br>View                       |      |
|----------------------------------------------------------------------|----------------|------------------------------------------|----------|------------------------|--|-------------------|-----------------|----------------------------------------|------|
| $A^{\mathbb{N}}_a$<br>Themes                                         | Colors *       | Foundry<br>Grid                          |          | Print<br>ize<br>Area v |  | Breaks Background | Print<br>Titles | 금 Width:<br>all Height: Au<br>国 Scale: | Auto |
|                                                                      |                | Hardcover<br>Horizon                     |          | Page Setup             |  |                   | Г <u>э</u>      | Scale to Fita                          |      |
|                                                                      |                | Median                                   |          | Produk                 |  |                   |                 |                                        |      |
|                                                                      |                | Metro                                    |          | B                      |  | C                 |                 | D                                      |      |
| 1                                                                    |                | h Kwartal Pertama<br>Module<br>Newsprint |          |                        |  |                   |                 |                                        |      |
| $\overline{2}$                                                       |                | Opulent                                  |          |                        |  |                   |                 |                                        |      |
| 3                                                                    |                | Oriel<br>Origin                          |          | <b>Irga/Liter</b>      |  | <b>Stock</b>      |                 | <b>Nilai</b>                           |      |
| 4                                                                    |                | Paper                                    |          | 4,158,000              |  | 10 $ tr $ Rp.     |                 | 41,580                                 |      |
| 5                                                                    |                | Perspective                              |          | 6,633,000              |  | 13 $ tr $ Rp.     |                 | 86,229                                 |      |
| 6                                                                    |                | Pushpin<br>Slipstream                    |          | 6,138,000              |  | $5$ ltr Rp.       |                 | 30,690                                 |      |
| $\overline{7}$                                                       |                | Solstice                                 |          | 7,623,000              |  | $8$ ltr Rp.       |                 | 60,984,                                |      |
| 8                                                                    |                | Technic                                  | $\equiv$ | 4,257,000              |  | $9$ ltr Rp.       |                 | 38,313                                 |      |
| $\overline{q}$                                                       |                | Thatch                                   |          | 6,138,000              |  | $7$ ltr Rp.       |                 | 42,966                                 |      |
| 10                                                                   |                | Trek                                     |          | 9,801,000              |  | $1$ ltr Rp.       |                 | 9,801                                  |      |
| 11                                                                   |                | Urban                                    |          | 5,445,000              |  | 15 $ tr $ Rp.     |                 | 81,675,                                |      |
| 12                                                                   |                | Verve<br>Waveform                        |          | 8,217,000              |  | $9$ ltr Rp.       |                 | 73,953                                 |      |
| 13                                                                   |                |                                          |          | 1,188,000              |  | 12 Itr Rp.        |                 | 14,256,                                |      |
| Create New Theme Colors<br>520<br>4.851,000<br><sup>14</sup> ItrlRp. |                |                                          |          |                        |  |                   |                 |                                        |      |

*Gambar 2-29: Set warna pada masing-masing Themes.* 

**Fonts**. Setiap Theme secara spesifik menggunakan satu atau dua font, masing-masing untuk data sel dan judul kolom.

Sebagaimana Anda juga telah memahami bahwa font merupakan perwajahan utama dalam sebuah halaman. Mereka walaupun agak samar namun memiliki efek yang signifikan pada tampilan dan kesan pada dokumen. Beberapa typeface mungkin kurang membawakan suasana seperti itu, namun Anda akan menjumpai typeface lain yang begitu terasa. Tetapi Anda tidak perlu khawatir, karena melalui pilihan theme, pasangan-pasangan typeface yang dipilih senantiasa kompatibel dan serasi.

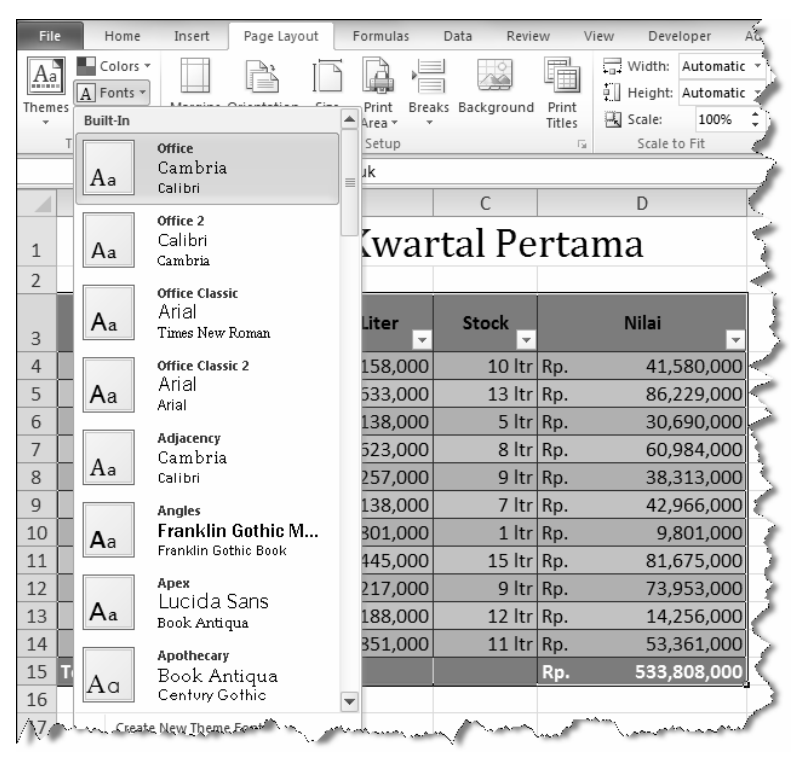

*Gambar 2-30: Font pada masing-masing Themes.* 

**Effects**. Masing-masing theme menggunakan satu dari 20 buah efek siap pakai yang dimiliki Excel. Efek ini termasuk sentuhan desain, seperti shadow, garis-garis style, efek 3-D, dan sebagainya.

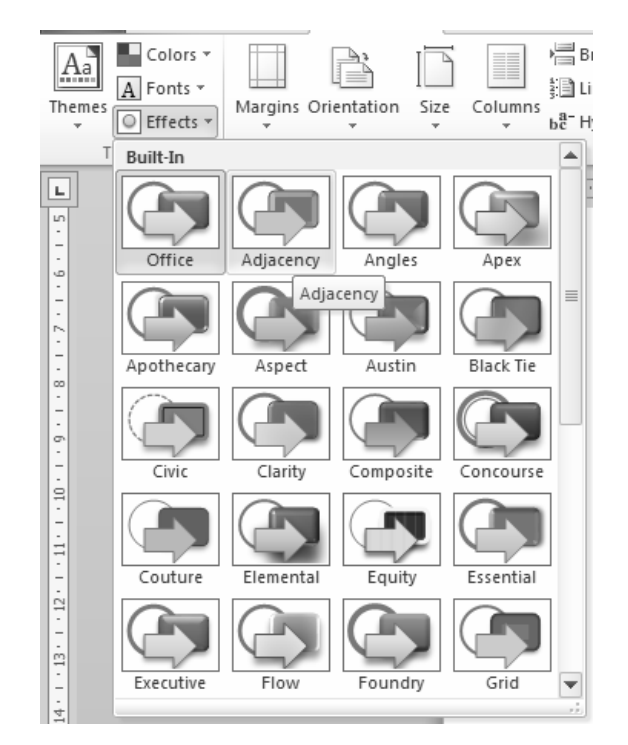

*Gambar 2-31: Pilihan efek pada masing-masing theme dapat diubah dengan memilih dari kotak di atas.* 

Jadi, jika Anda memilih sebuah theme, artinya Anda mengaplikasikan set warna, font, dan efek pemformatan. Dengan memanfaatkan Theme, maka Anda akan memiliki 42 alternatif pilihan bagaimana tampilan tabel data Anda. Belum lagi jika Anda berusaha menggabung-gabungkan antara theme satu dengan theme lainnya, maka alternatif pilihannya bisa menjadi lebih banyak.